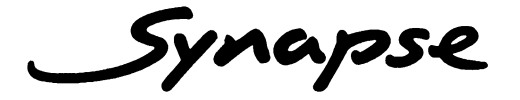

## **2EB24**

# Dual SDI 4 channel analog audio embedder

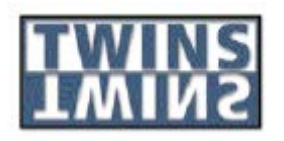

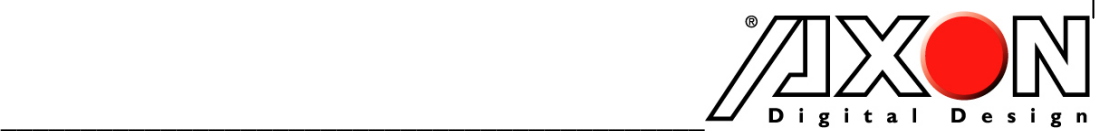

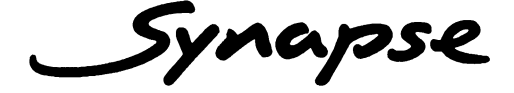

#### **TECHNICAL MANUAL2EB24**

Dual SDI 4 channel analog audio embedder

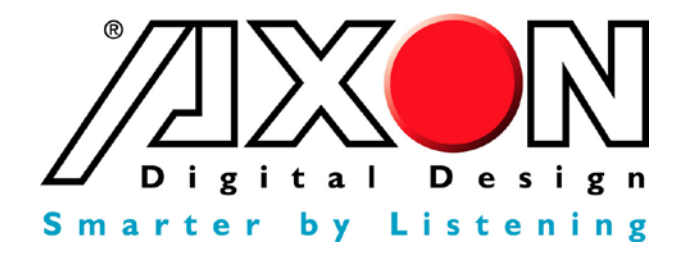

**Lange Wagenstraat 55 NL-5126 BB Gilze The Netherlands Phone: +31 161 850 450 Fax: +31 161 850 499 E-mail: [Info@axon.tv](mailto:Info@axon.tv) Web: www.axon.tv**

# **WARNING***:* TO REDUCE THE RISK OF FIRE OR ELECTRICAL SHOCK, DO NOT EXPOSE THIS APPLIANCE TO RAIN OR MOISTURE

● ALWAYS disconnect your entire system from the AC mains before cleaning any component. The product frame (SFR18 or SFR04) must be terminated with three-conductor AC mains power cord that includes an earth ground connection. To prevent shock hazard, all three connections must always be used.

- NEVER use flammable or combustible chemicals for cleaning components.
- NEVER operate this product if any cover is removed.
- NEVER wet the inside of this product with any liquid.
- NEVER pour or spill liquids directly onto this unit.
- NEVER block airflow through ventilation slots.
- NEVER bypass any fuse.
- NEVER replace any fuse with a value or type other than those specified.
- NEVER attempt to repair this product. If a problem occurs, contact your local Axon distributor.
- NEVER expose this product to extremely high or low temperatures.
- NEVER operate this product in an explosive atmosphere.

**Warranty:** Axon warrants their products according to the warranty policy as described in the general terms. That means that Axon Digital Design BV can only warrant the products as long as the serial numbers are not removed.

#### **Copyright © 2001 – 2006 AXON Digital Design B.V.**

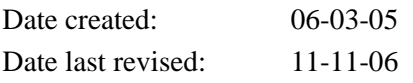

#### **Axon, the Axon logo and Synapse are trademarks of Axon Digital Design B.V.**

This product complies with the requirements of the product family standards for audio, video, audio-visual entertainment lighting control apparatus for professional use as mentioned below.

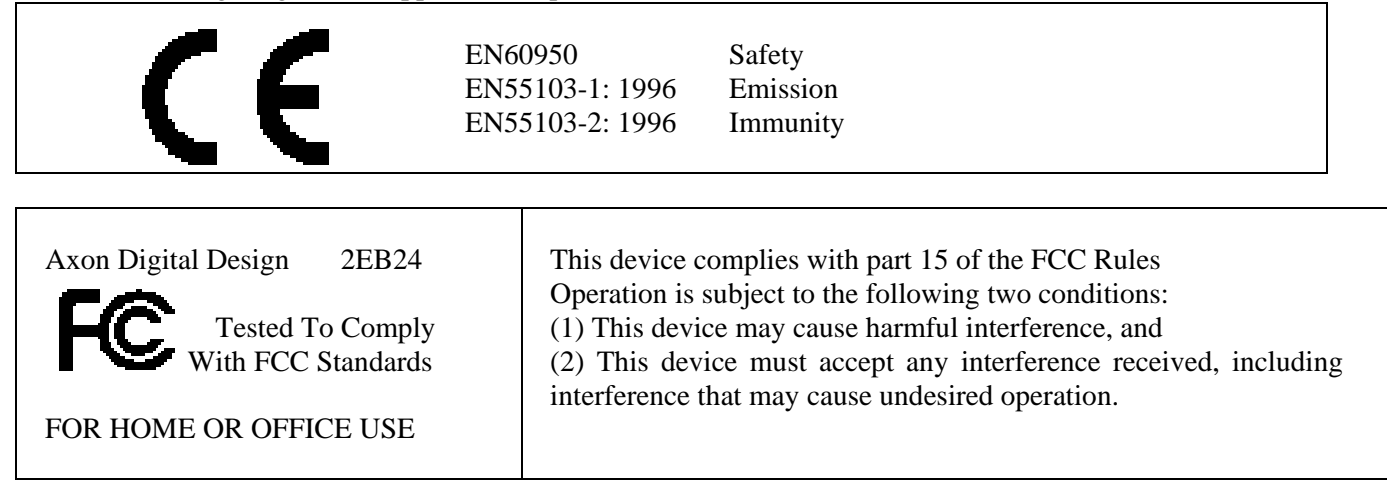

## **Table of Contents**

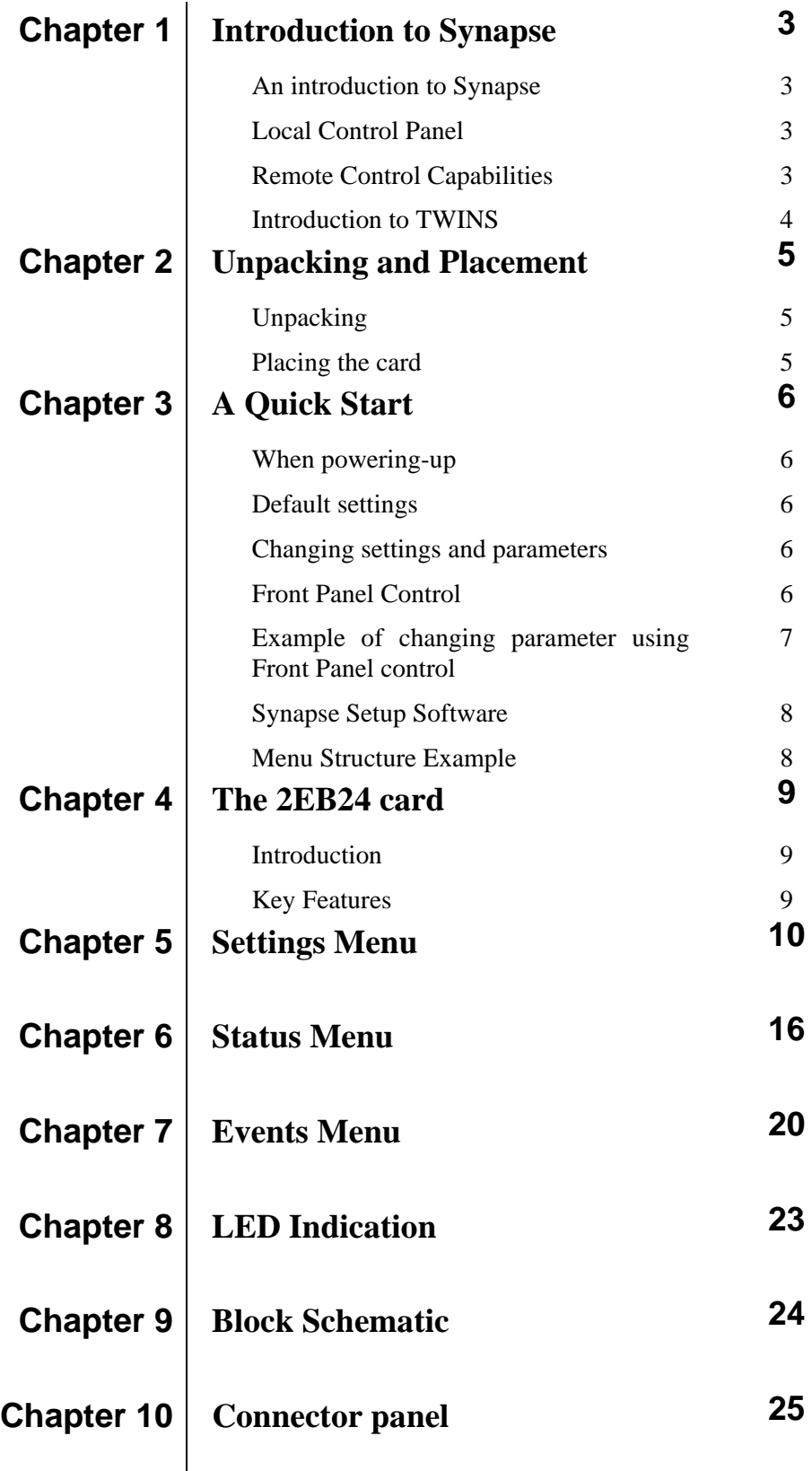

 $\begin{array}{c} \hline \end{array}$ 

#### **1 Introduction to Synapse**

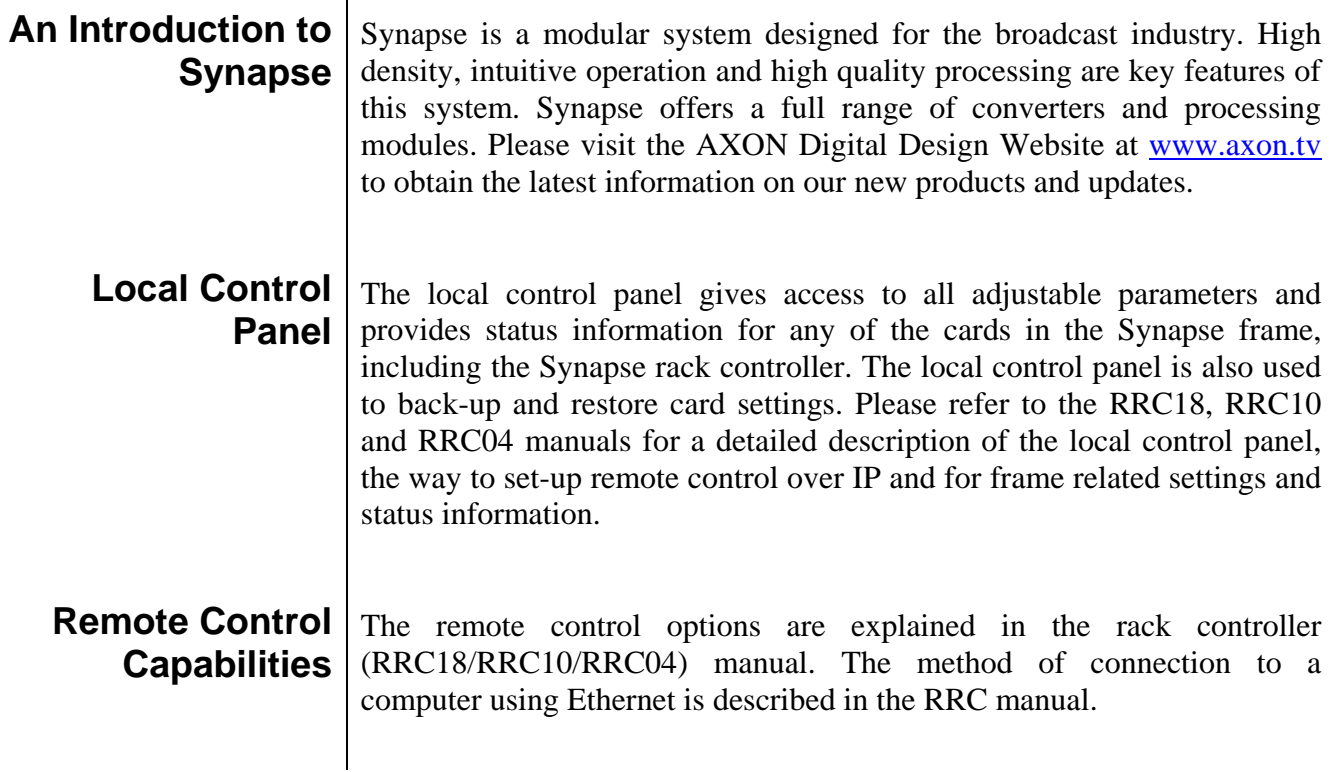

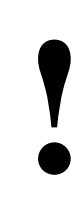

## **CHECK-OUT: "SYNAPSE SET-UP" SOFTWARE WILL INCREASE SYSTEM FLEXIBILITY OF ONE OR MORE SYNAPSE FRAMES** INCREASE SYSTEM FLEXIBILITY OF ONE OR MORE SYNAPSE FRAMES

Although not required to Setup a Synapse frame, you are strongly advised to use a remote personal computer or laptop PC with the Synapse Setup software as this increases the ease of use and understanding of the modules.

#### **Introducing TWINS** TWINS double-density modules are very efficient as they contain two channels of the same functionality. Cost-effective and space efficient, you can use TWINS modules independently or together with other Synapse cards in Axon's ultimate modular broadcast system.

TWINS is developed to serve two purposes:

- Extremely high space efficiency by providing 36 individual processing channels in 4RU.
- Superb flexibility for the customer: TWINS and other Synapse cards can be housed independently or in the same Synapse frame.

TWINS is an important enhancement of AXON's Synapse range and is another example of how AXON translates future proof and customer compatibility into products.

## **2 Unpacking and Placement**

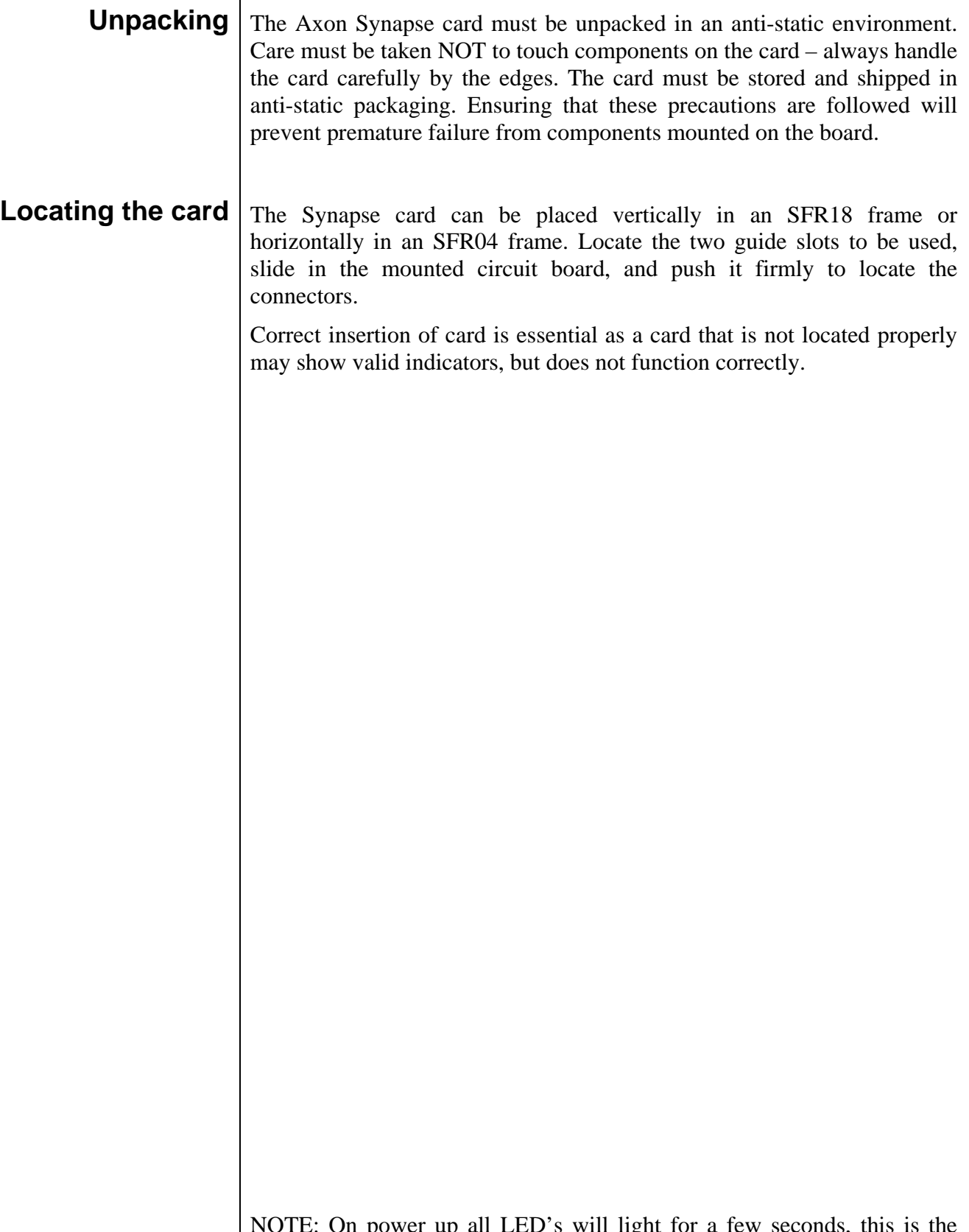

NOTE: On power up all LED's will light for a few seconds, this is the time it takes to initialise the card.

# **3 A Quick Start**

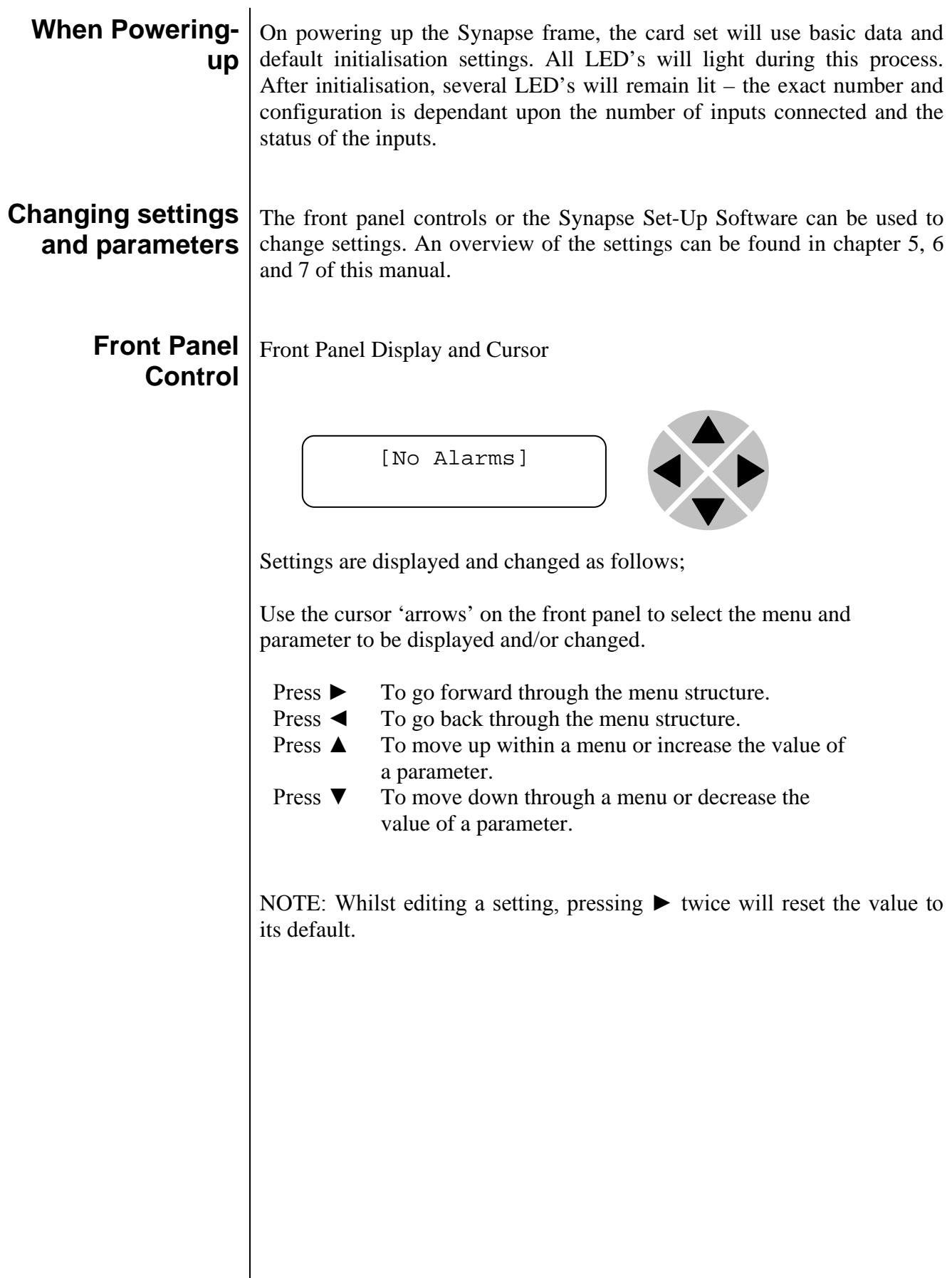

#### **Example of changing parameters using front panel control**

With the display as shown below

```
RRC18 [Select Card]
>S01=2EB24
```
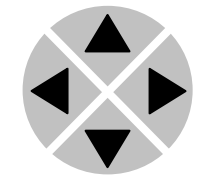

Pressing the  $\triangleright$  selects the 2EB24 in frame slot 01.

The display changes to indicate that the 2EB24 has been selected. In this example the Settings menu item is indicated.

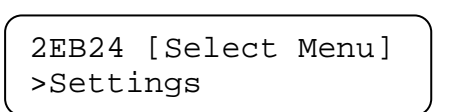

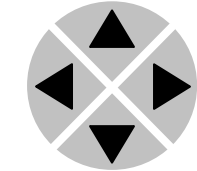

Pressing the ► selects the menu item shown, in this example Settings.

(Pressing  $\blacktriangle$  or  $\nabla$  will change to a different menu eg Status, Events).

The display changes to indicate that the ASM10 Settings menu item SDI-Format has been selected and shows that it current setting is Auto.

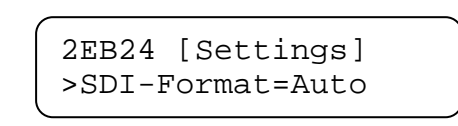

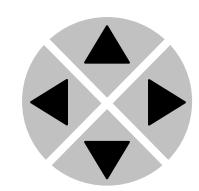

Pressing the ► selects the settings item shown, in this example SDI-Format.

(Pressing  $\triangle$  or  $\nabla$  will change to a different setting, eg Mode, H-Delay).

The display changes to indicate that the 2EB24 Edit Setting menu item SDI-Format has been selected.

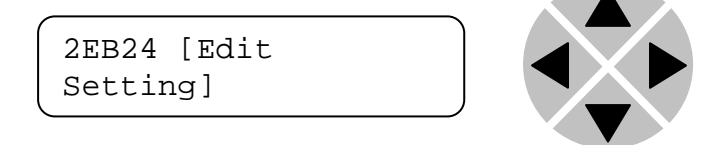

To edit the setting of the menu item press  $\triangle$  or  $\nabla$ .

All menu items can be monitored and/or changed in this way. Changing a setting has an immediate effect.

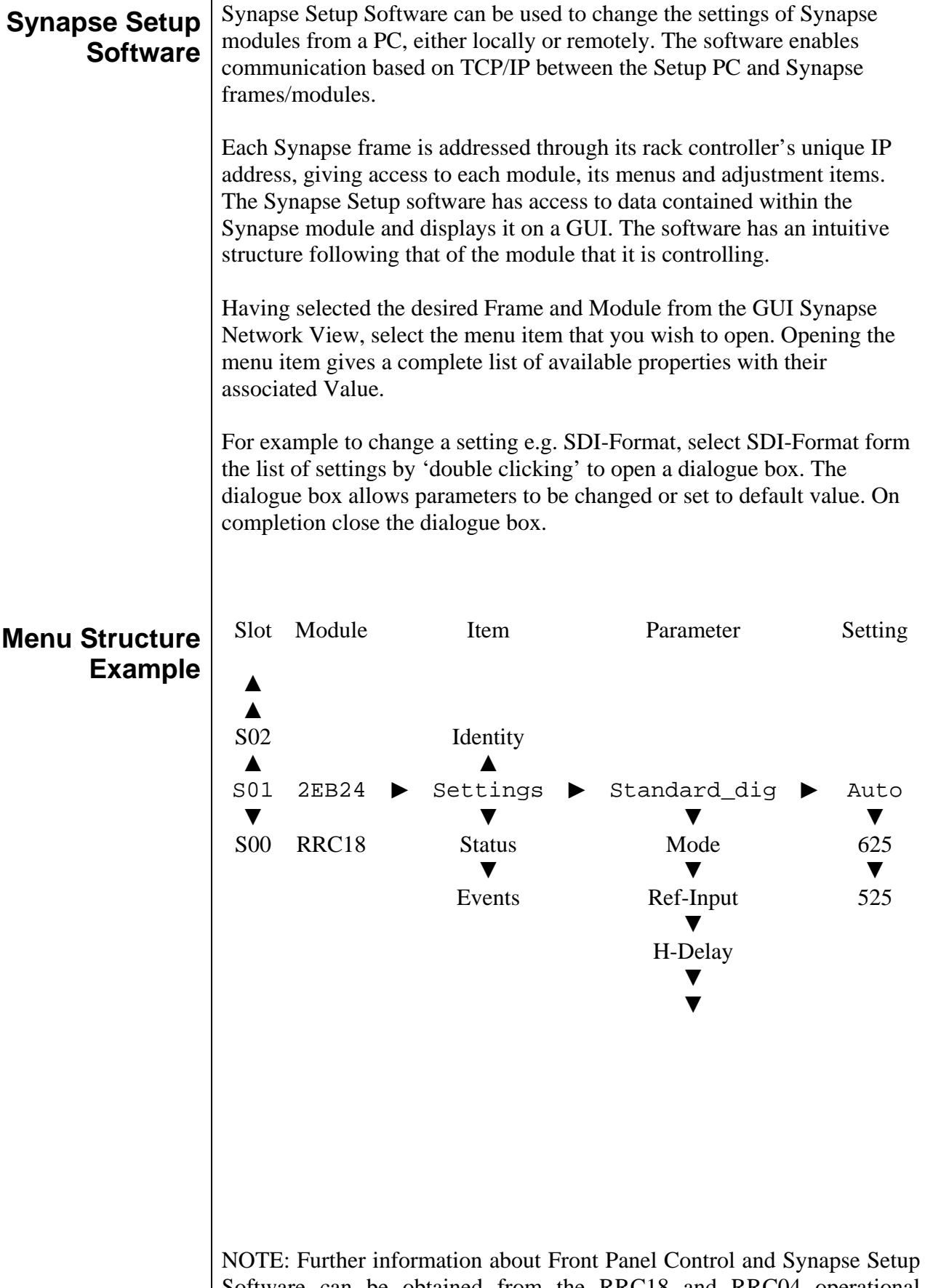

Software can be obtained from the RRC18 and RRC04 operational manuals.

# **4 The 2EB24 Card**

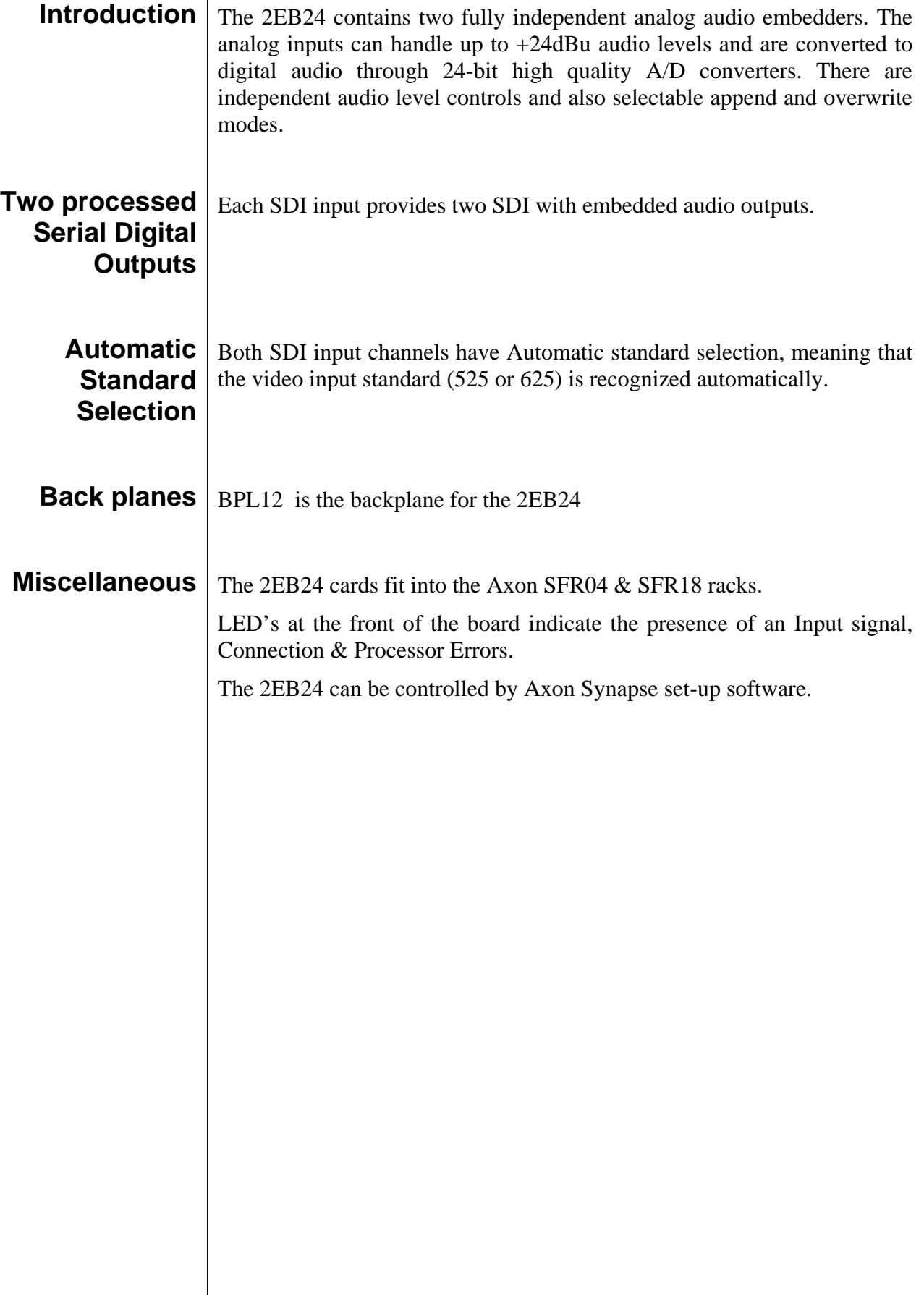

# **5 Settings Menu**

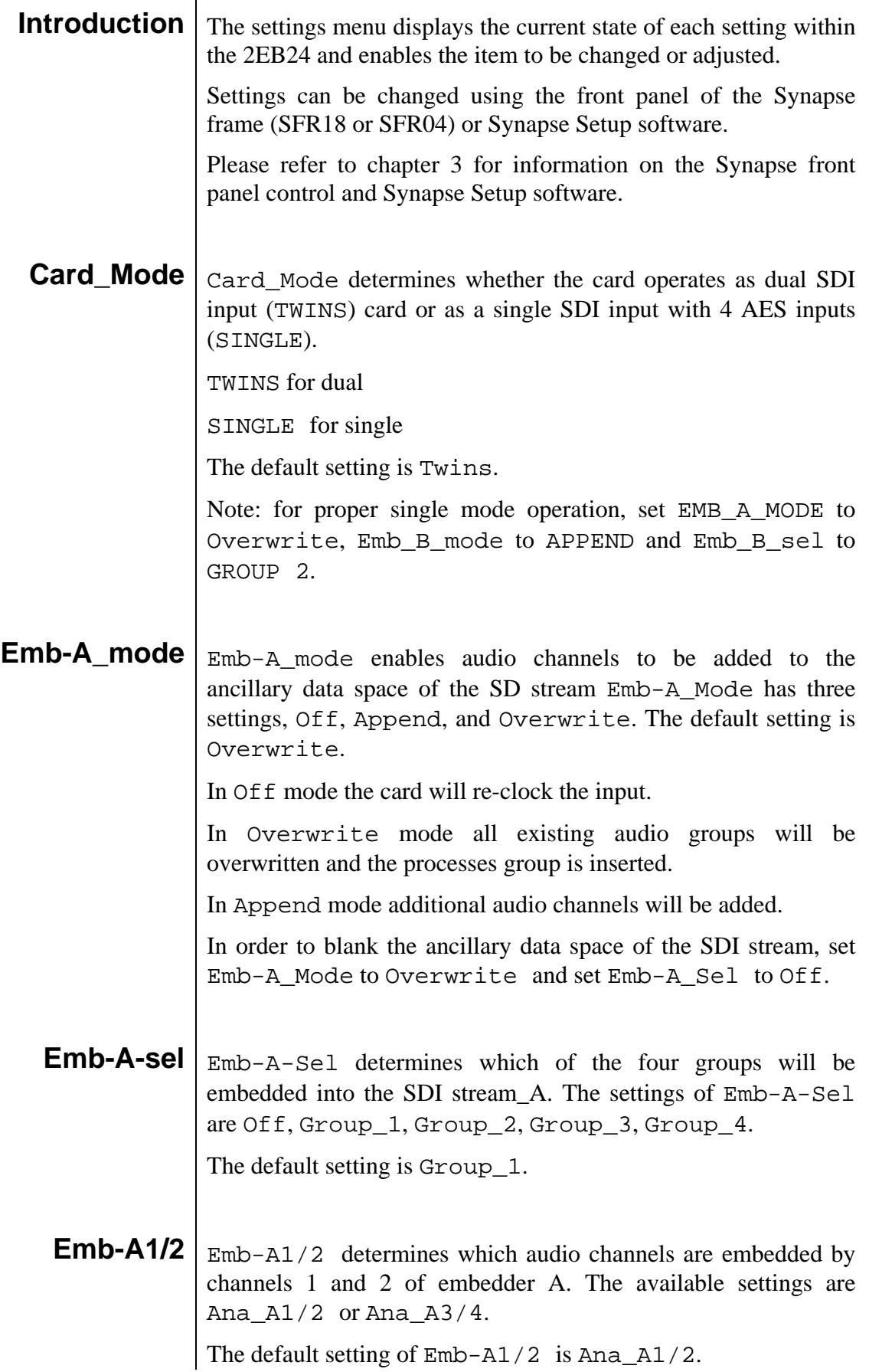

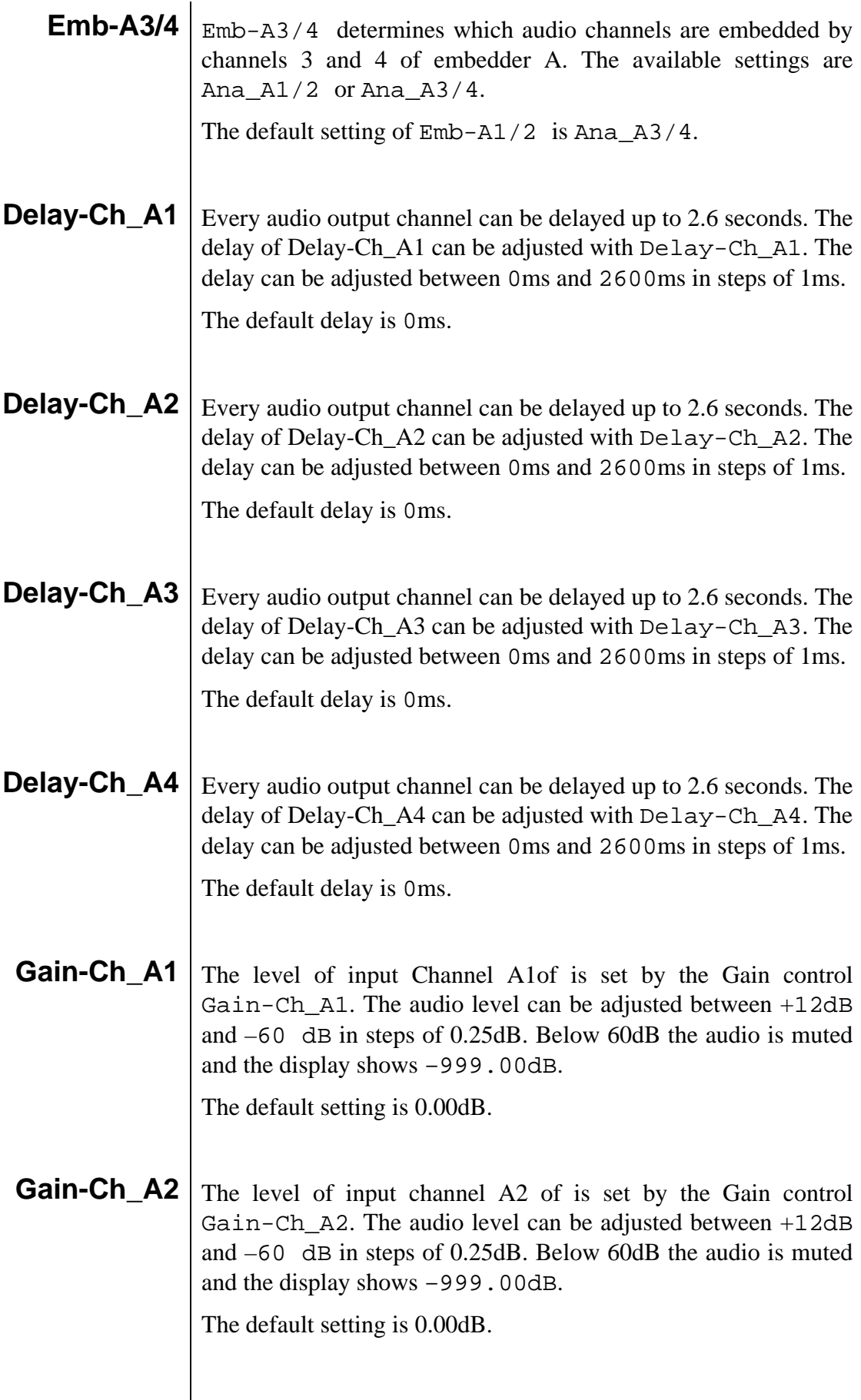

**Gain-Ch\_A3** The level of input channel A3 of is set by the Gain control Gain-Ch\_A3. The audio level can be adjusted between +12dB and –60 dB in steps of 0.25dB. Below 60dB the audio is muted and the display shows –999.00dB.

The default setting is 0.00dB.

**Gain-Ch\_A4** The level of input channel A4 of is set by the Gain control Gain-Ch\_A4. The audio level can be adjusted between +12dB and –60 dB in steps of 0.25dB. Below 60dB the audio is muted and the display shows –999.00dB.

The default setting is 0.00dB.

**Phase-Ch\_A1** The phase of the audio of channel A1 can be adjusted using Phase-Ch\_A1. The user can choose between 0 degrees and 180 degrees phase shift.

The default setting is 0 degrees.

**Phase-Ch\_A2** The phase of the audio of channel A2 can be adjusted using Phase-Ch\_A2. The user can choose between 0 degrees and 180 degrees phase shift.

The default setting is 0 degrees.

- **Phase-Ch\_A3** The phase of the audio of channel A3 can be adjusted using Phase-Ch\_A3. The user can choose between 0 degrees and 180 degrees phase shift. The default setting is 0 degrees.
- **Phase-Ch\_A4** The phase of the audio of channel A4 can be adjusted using Phase-Ch\_A4. The user can choose between 0 degrees and 180 degrees phase shift. The default setting is 0 degrees.
	- **0dBFS-In\_A** With this setting you can select which reference level input is expected on input A. Selectable are +24dBu, +22dBu, +18dBu, +15dBu and +12sBu. Set to for instance +15dBu (which is default) the card will produce a -15dBFs gain which then counts as 0dBu.
	- **EDH-Gen\_A** This setting allows the user to switch the built-in EDH generator on/off. The EDH generator inserts EDH (SDI Error Detection Handling) into the output signal. The settings of EDH-Gen are On and Off.

The default setting is On.

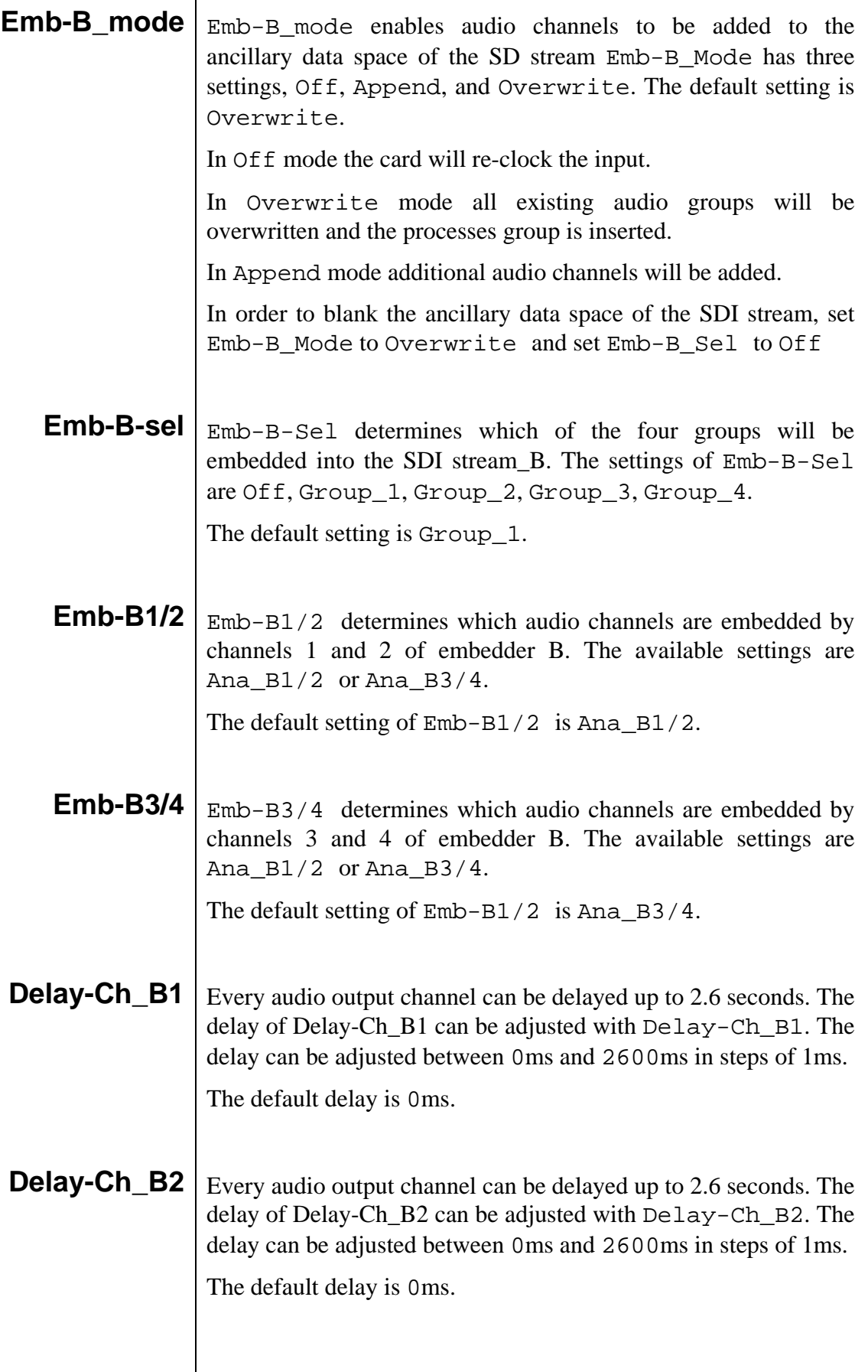

**Delay-Ch\_B3** Every audio output channel can be delayed up to 2.6 seconds. The delay of Delay-Ch\_B3 can be adjusted with Delay-Ch\_B3. The delay can be adjusted between 0ms and 2600ms in steps of 1ms. The default delay is 0ms. **Delay-Ch\_B4** Every audio output channel can be delayed up to 2.6 seconds. The delay of Delay-Ch\_B4 can be adjusted with Delay-Ch\_B4. The delay can be adjusted between 0ms and 2600ms in steps of 1ms. The default delay is 0ms. **Gain-Ch\_B1** The level of input channel B1 of is set by the Gain control Gain-Ch\_B1. The audio level can be adjusted between +12dB and –60 dB in steps of 0.25dB. Below 60dB the audio is muted and the display shows –999.00dB. The default setting is 0.00dB. **Gain-Ch\_B2** The level of input channel B2 of is set by the Gain control Gain-Ch\_B2. The audio level can be adjusted between  $+12dB$ and –60 dB in steps of 0.25dB. Below 60dB the audio is muted and the display shows –999.00dB. The default setting is 0.00dB. **Gain-Ch\_B3** The level of input channel B3 of is set by the Gain control Gain-Ch\_B3. The audio level can be adjusted between +12dB and –60 dB in steps of 0.25dB. Below 60dB the audio is muted and the display shows –999.00dB. The default setting is 0.00dB. **Gain-Ch\_B4** The level of input channel B4 of is set by the Gain control Gain-Ch\_B4. The audio level can be adjusted between +12dB and –60 dB in steps of 0.25dB. Below 60dB the audio is muted and the display shows –999.00dB. The default setting is 0.00dB. **Phase-Ch\_B1** The phase of the audio of channel B1 can be adjusted using Phase-Ch\_B1. The user can choose between 0 degrees and 180 degrees phase shift. The default setting is 0 degrees.

**Phase-Ch\_B2** The phase of the audio of channel B2 can be adjusted using Phase-Ch\_B2. The user can choose between 0 degrees and 180 degrees phase shift.

The default setting is 0 degrees.

**Phase-Ch\_B3** The phase of the audio of channel B3 can be adjusted using Phase-Ch\_B3. The user can choose between 0 degrees and 180 degrees phase shift.

The default setting is 0 degrees.

**Phase-Ch\_B4** The phase of the audio of channel B4 can be adjusted using Phase-Ch\_B4. The user can choose between 0 degrees and 180 degrees phase shift.

The default setting is 0 degrees.

- **0dBFS-In\_B** With this setting you can select which reference level input is expected on input B. Selectable are +24dBu, +22dBu, +18dBu, +15dBu and +12sBu. Set to for instance +15dBu (which is default) the card will produce a -15dBFs gain which then counts as 0dBu.
- **EDH-Gen\_B** This setting allows the user to switch the built-in EDH generator on/off. The EDH generator inserts EDH (SDI Error Detection Handling) into the output signal.

The settings of EDH-Gen are On and Off.

The default setting is On.

#### **6 Status Menu**

- **Introduction** The status menu indicates the current status of each item listed below. **SDI-In\_A** This status item indicates the presence of a valid serial digital video signal is present at the input. SDI-Input\_A indicates if an input signal is NA (not available) or Present. **SDI-In\_B** This status item indicates the presence of a valid serial digital video signal is present at the input. SDI-Input\_B indicates if an input signal is NA (not available) or Present. **GrpInUse\_A**  $G$ <sub>GrpInUse</sub> indicates the audio groups that are already present in the incoming SDI\_A signal. The indication of a group, or groups being present is as follows,  $\_\_1, \_\_2,$  etc. When no groups are present GrpInUse indicates \_\_\_\_.
- **GrpInUse\_B**  $\vert$  GrpInUse indicates the audio groups that are already present in the incoming SDI\_B signal. The indication of a group, or groups being present is as follows,  $\_\_1, \_\_2,$  etc. When no groups are present GrpInUse indicates \_\_\_\_.
	- **Grp-Ins\_A** When the serial digital video signal already contains audio data and Emb-A\_Mode is set to Append and the selection Emb-A\_Sel is set to the same group number as the present audio, this status item will generate an Error. No embedding occurs for the selected group that creates the error. If Emb-Mode is set to Overwrite the present audio data will be lost, and replaced by the new audio data. If an error does not occur Grp-Ins will indicate Ok.
	- **Grp-Ins\_B** When the serial digital video signal already contains audio data and Emb-B\_Mode is set to Append and the selection Emb-B Sel is set to the same group number as the present audio, this status item will generate an Error. No embedding occurs for the selected group that creates the error. If Emb-Mode is set to Overwrite the present audio data will be lost, and replaced by the new audio data. If an error does not occur Grp-Ins will indicate Ok.

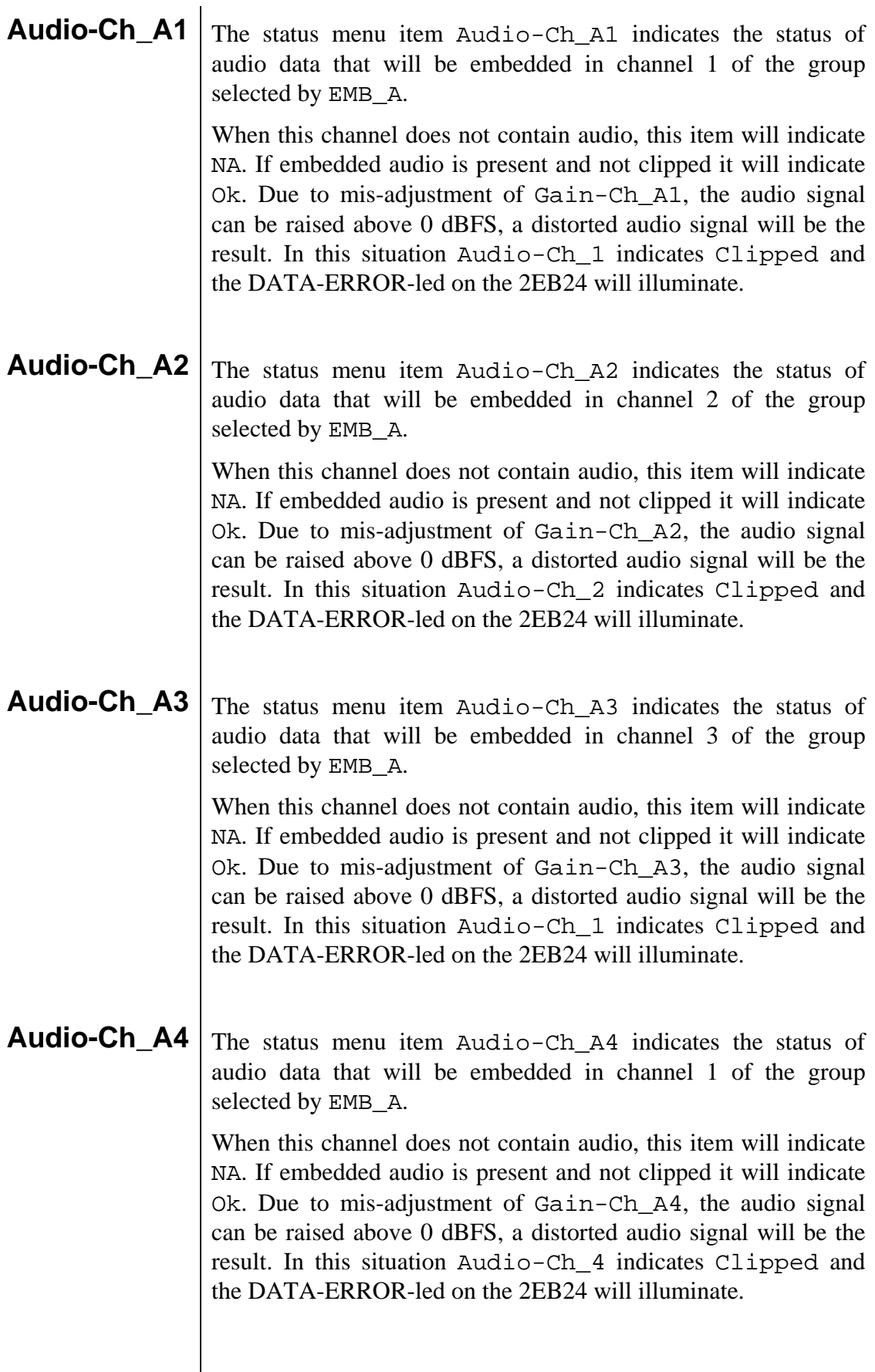

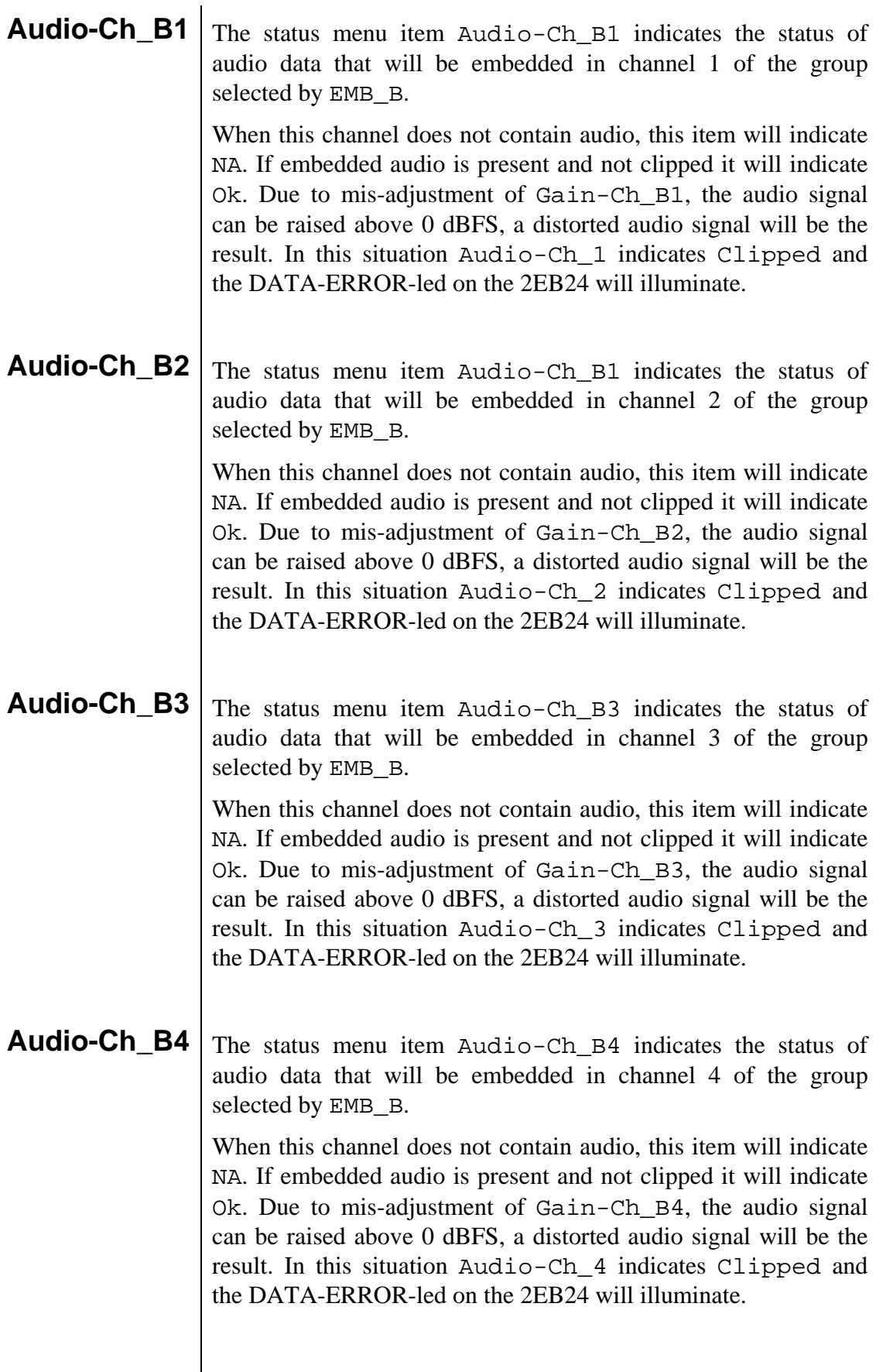

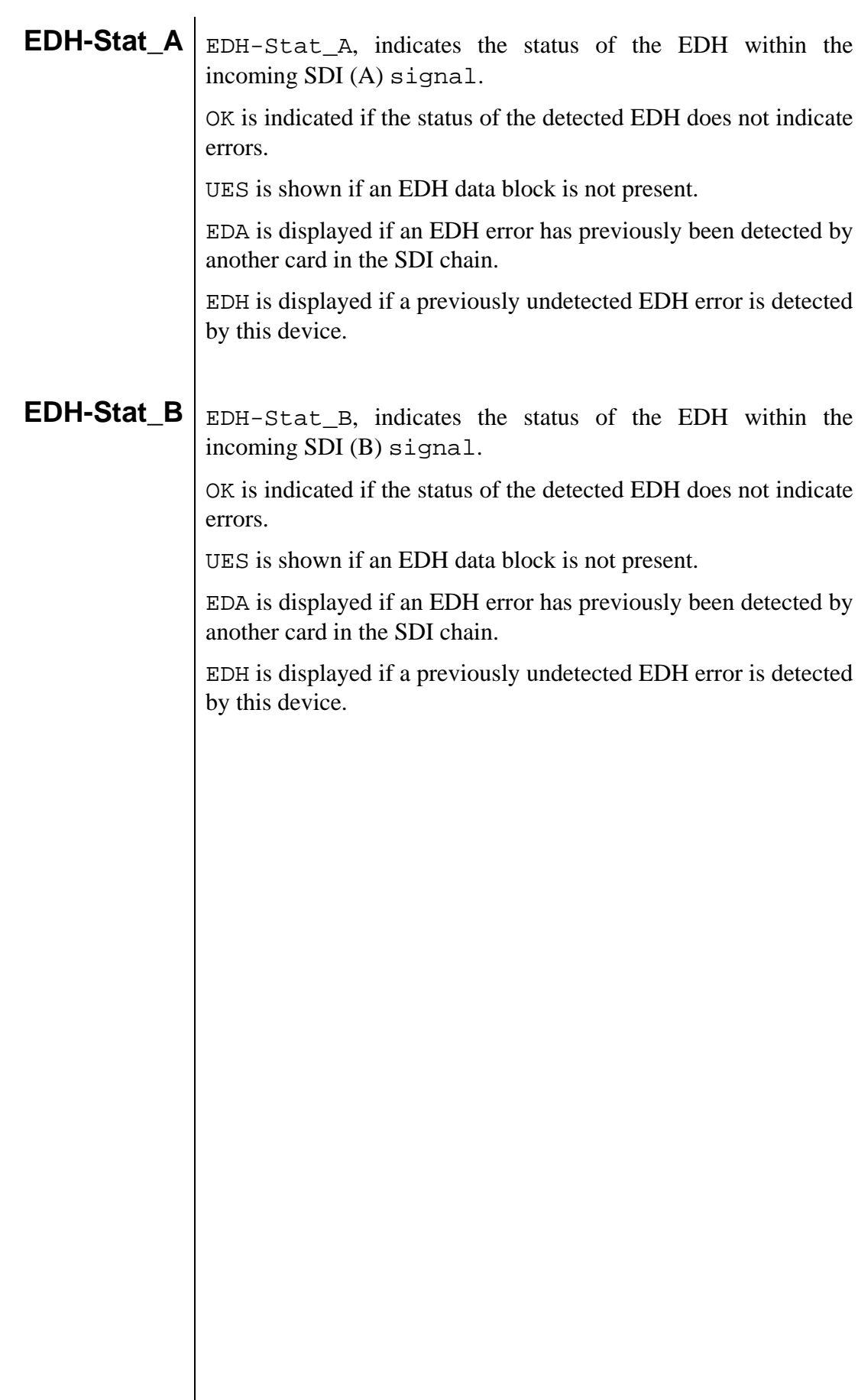

#### **7 Events Menu**

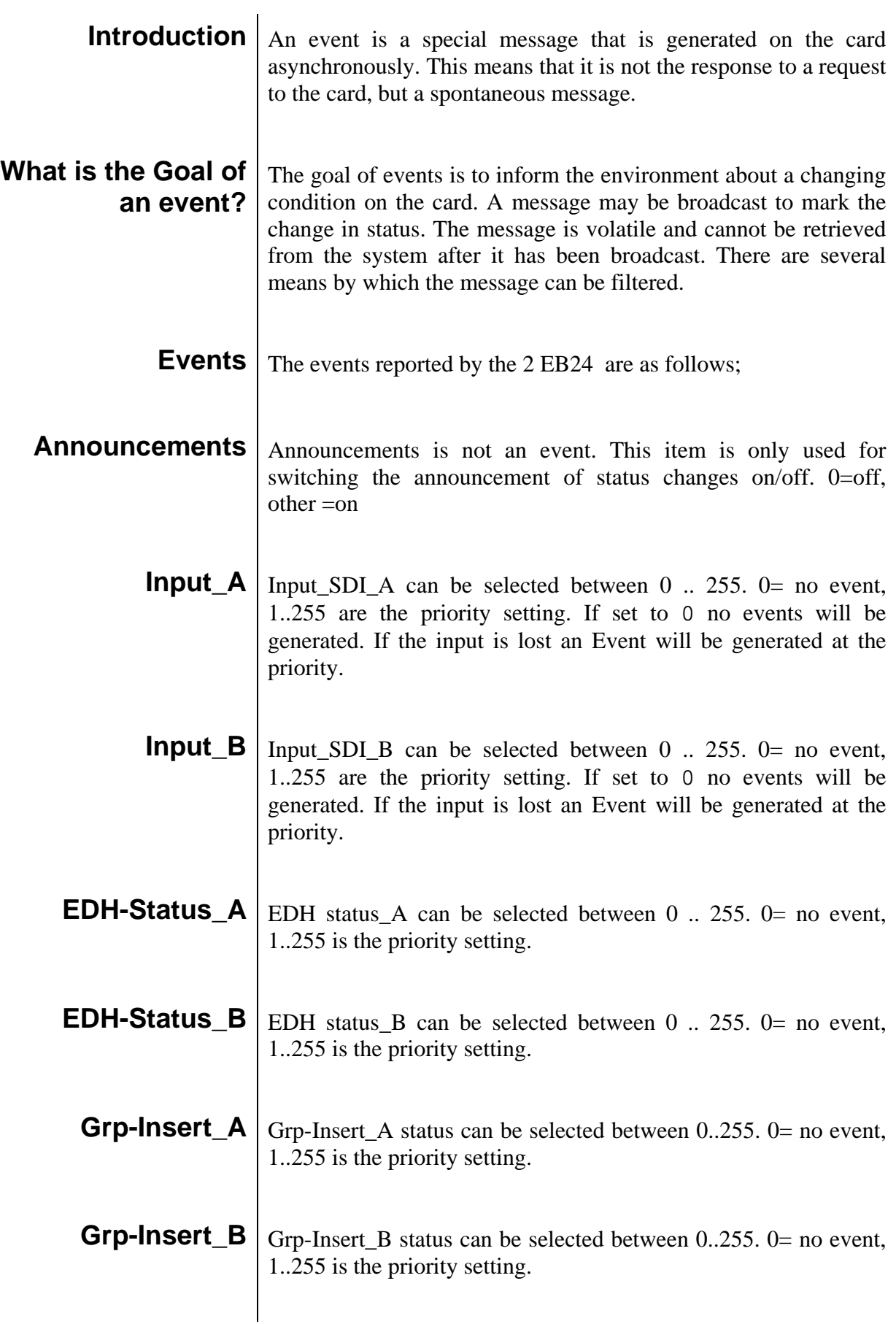

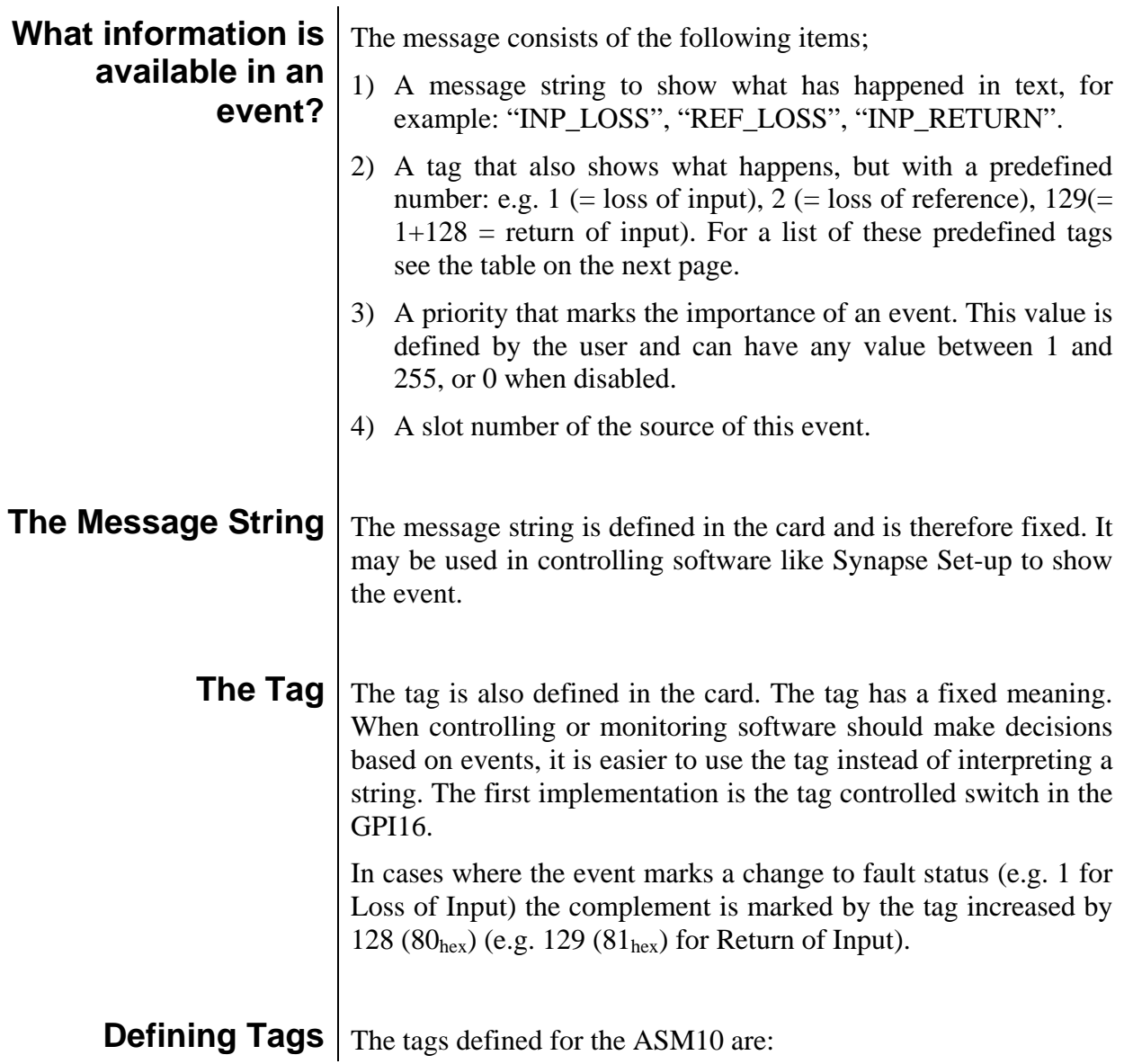

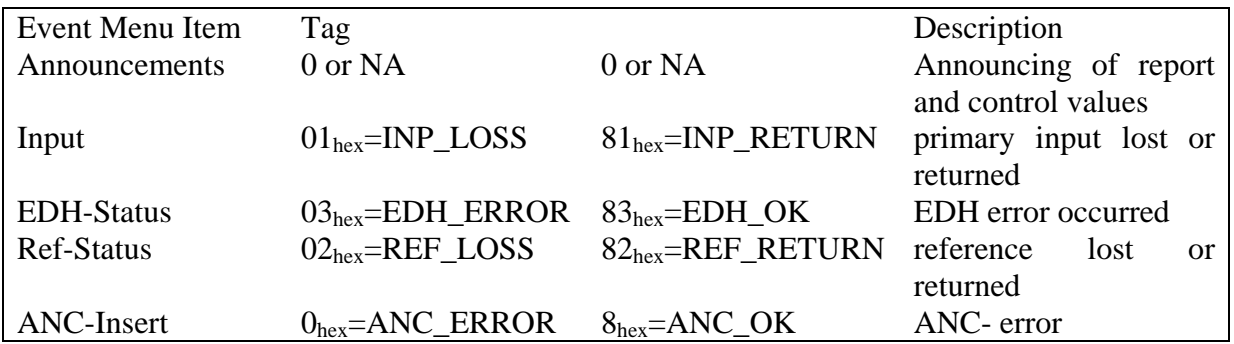

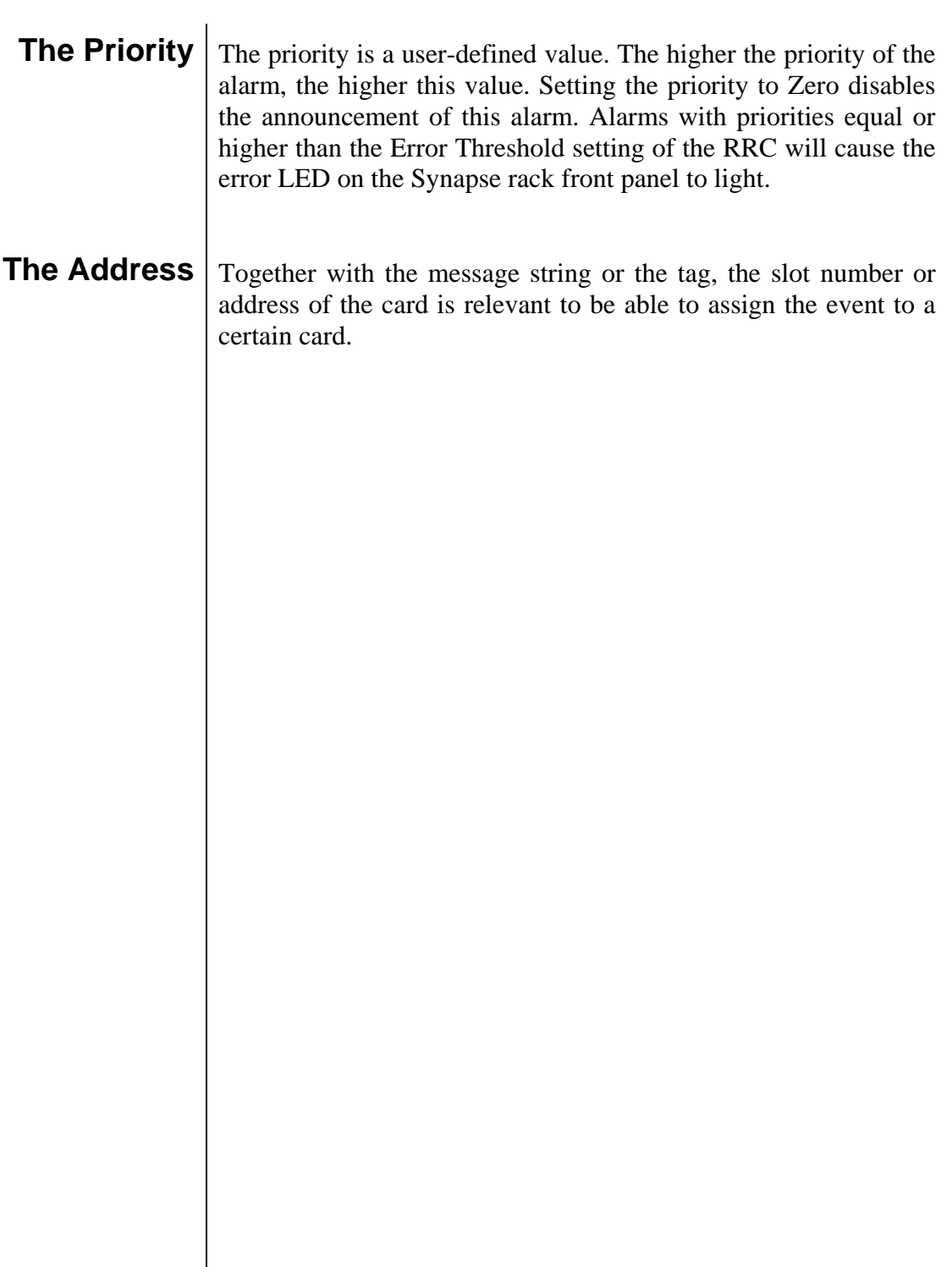

### **8 LED Indication**

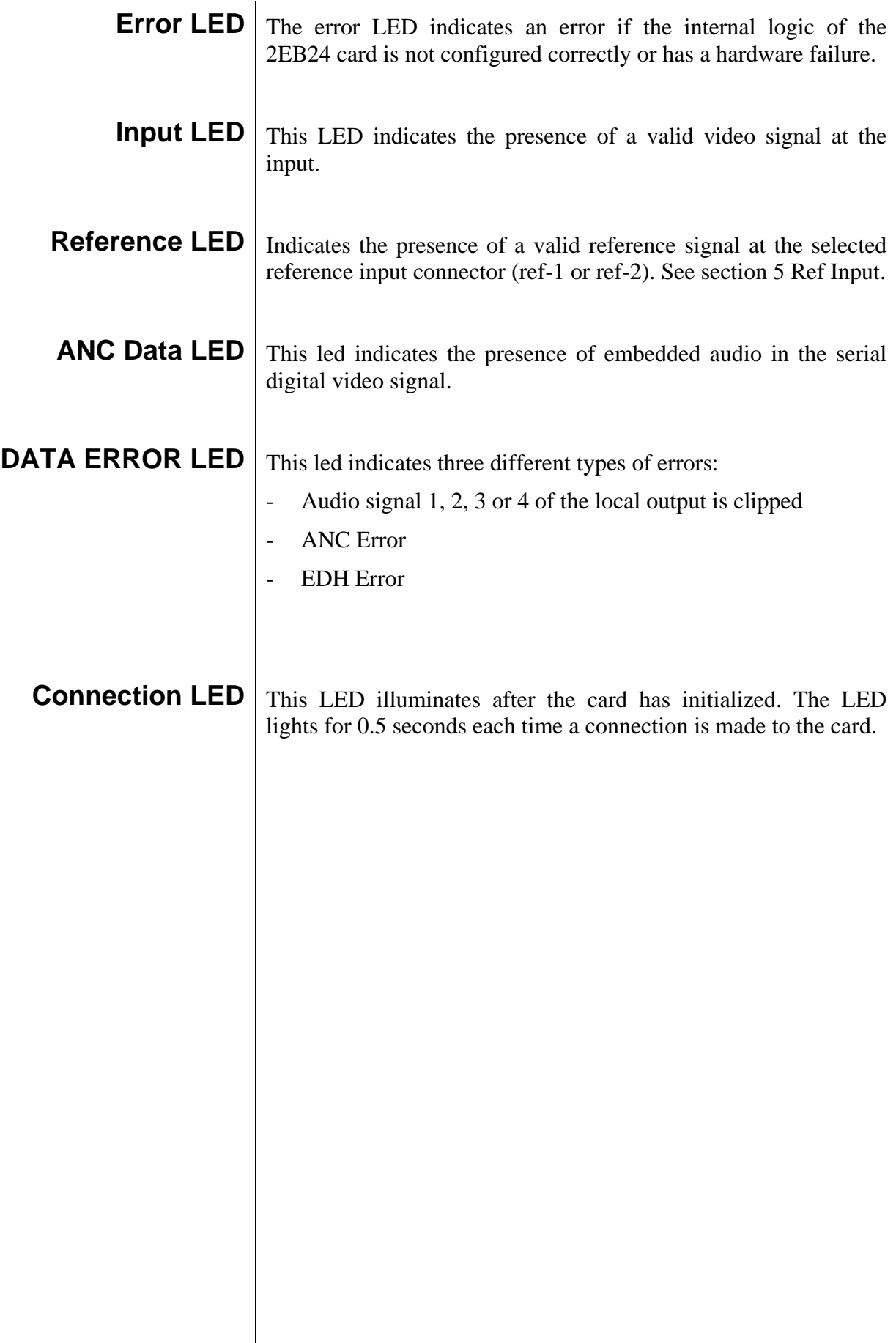

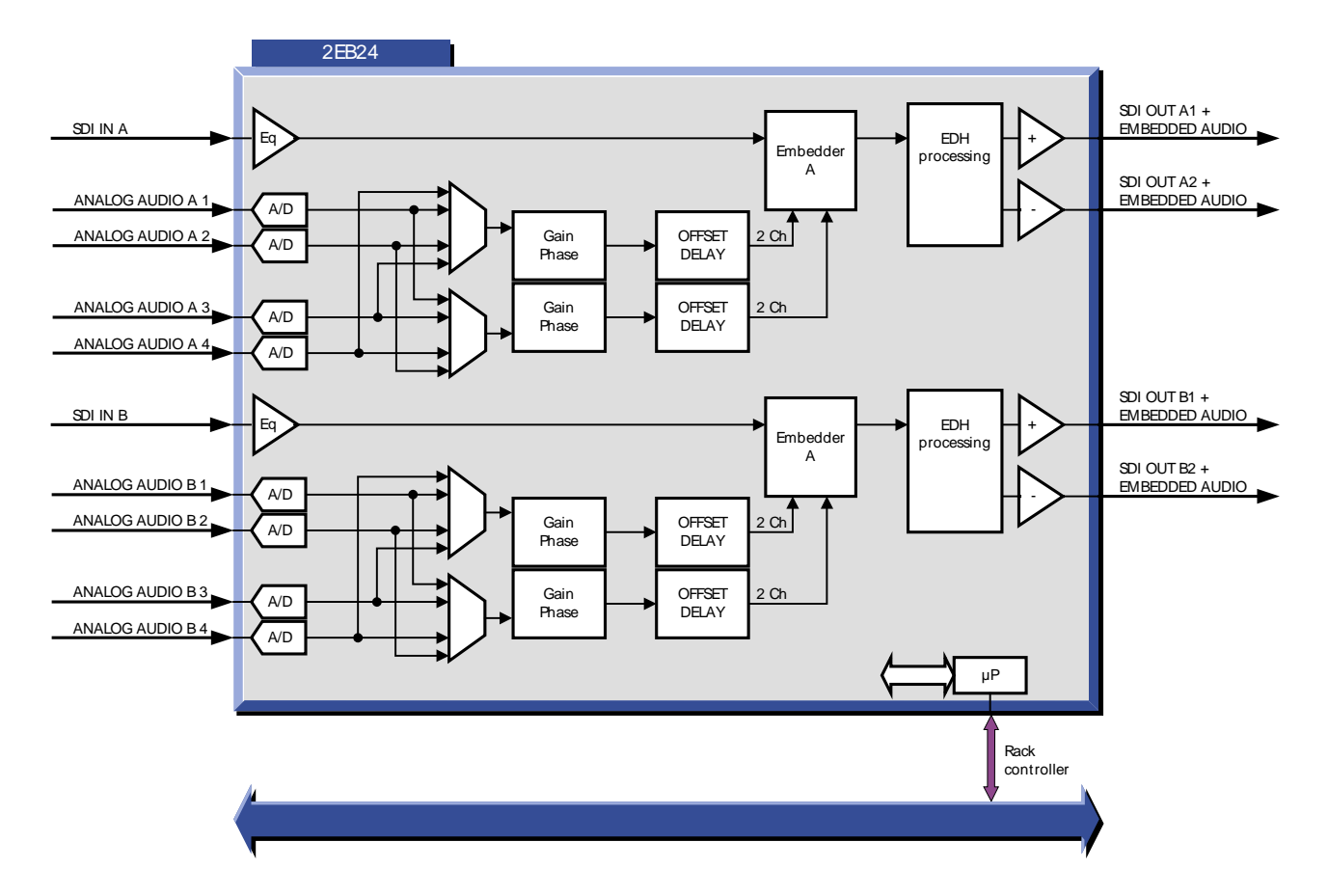

#### **9 Block Schematic**

#### **10 Connector Panel**

 $J1 = SDI$  in A

J2 = SDI + Embedded audio A out

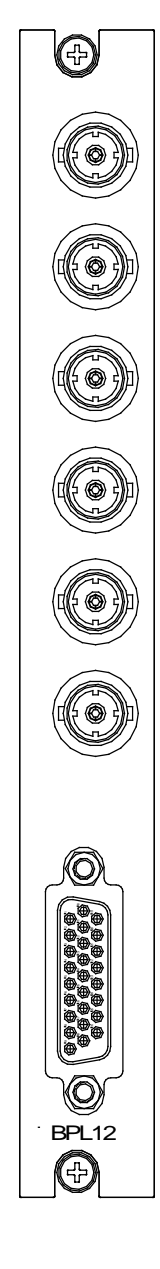

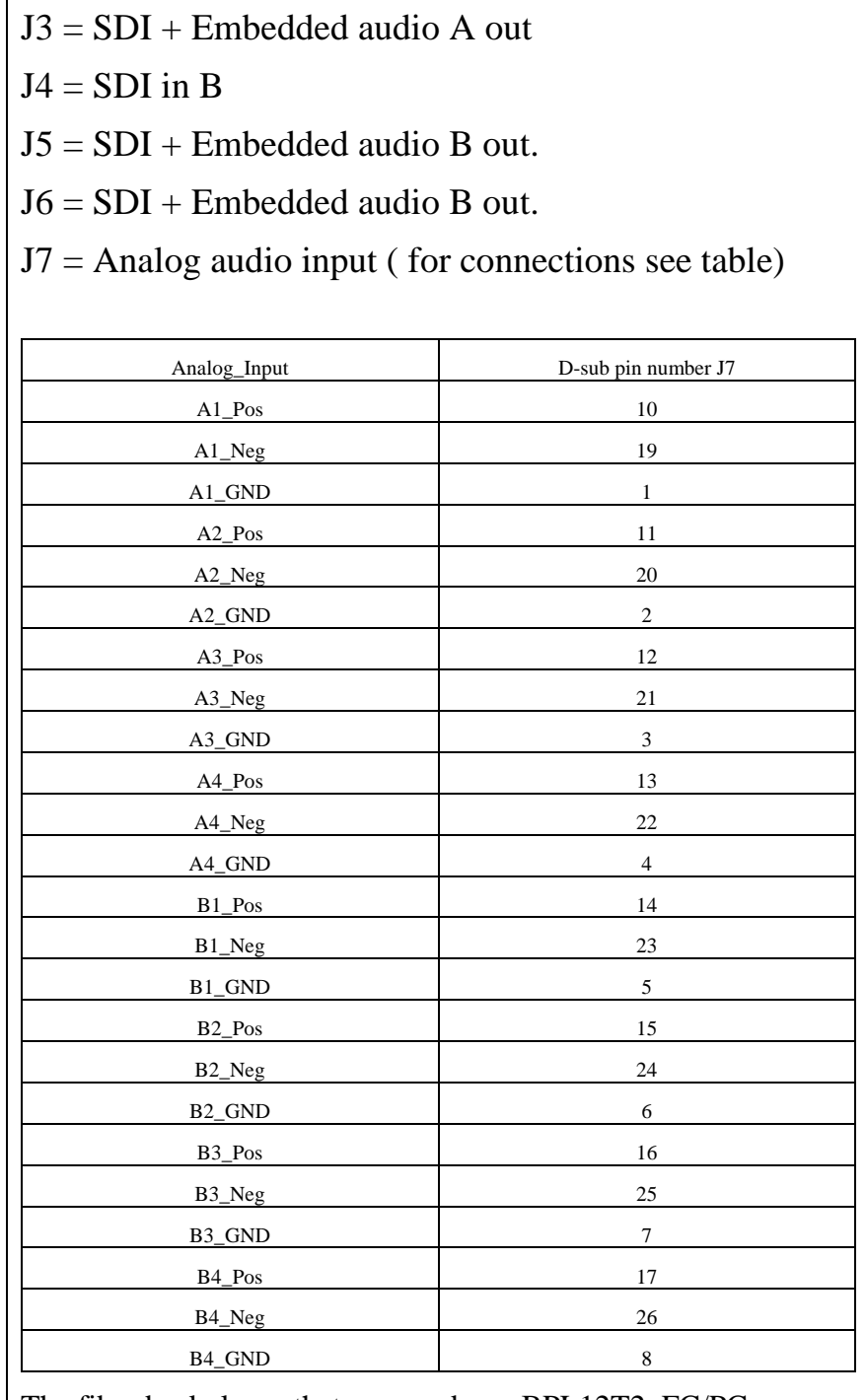

The fiber backplanes that can used are: BPL12T2\_FC/PC, BPL12T2\_SC, BPL12R2\_FC/PC and BPL12R2\_SC

!Unused inputs and outputs must be terminated with the correct impedance!